After installation and configuration of SOA

Start/Stop the Admin Server and Managed servers

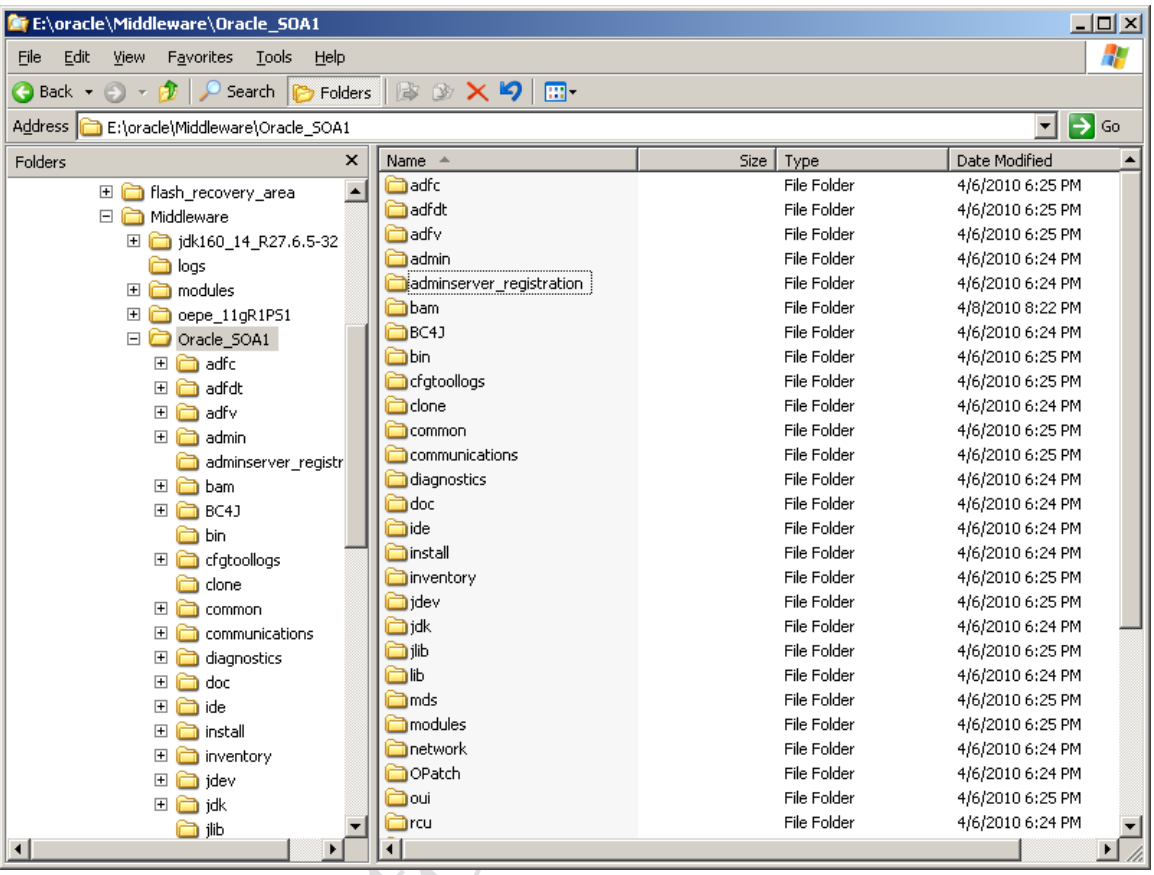

Start the Admin server either by start menu or by startWebLogic.cmd E:\oracle\Middleware\user\_projects\domains\soa\_domain\bin\startWebLogic.cmd

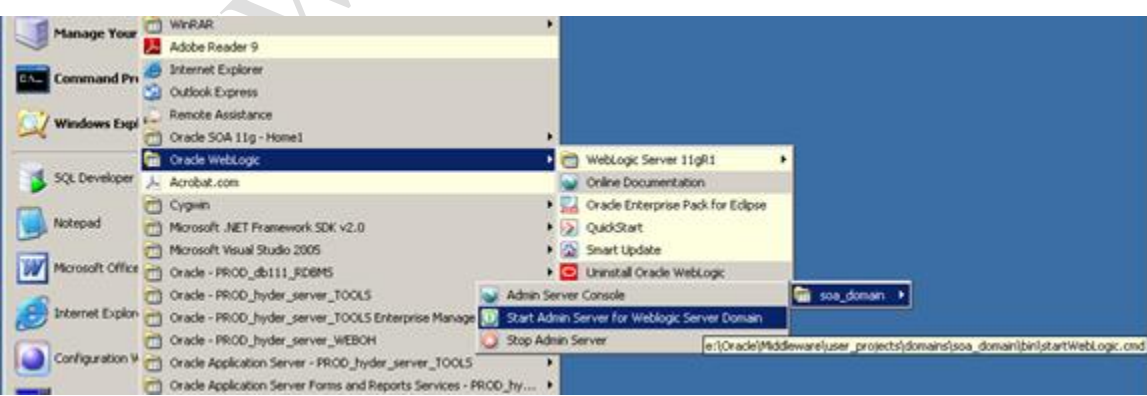

Now the server is started in running mode

 $\mathcal{A}$ 

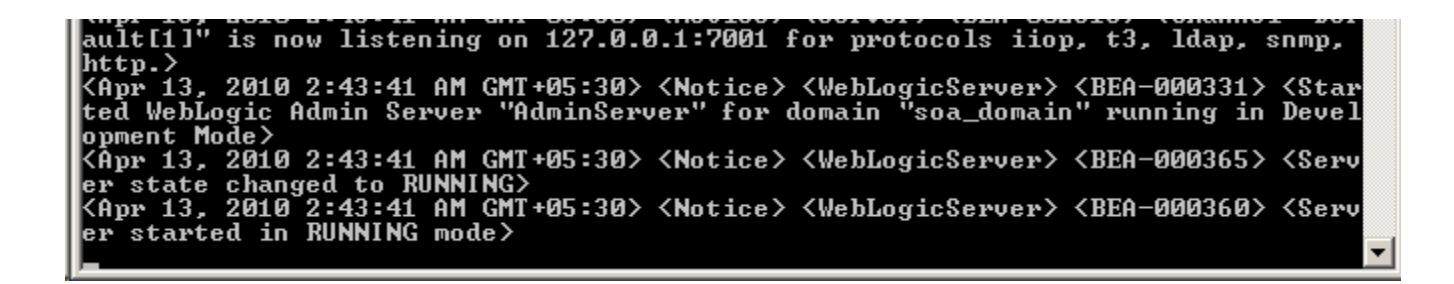

### Fusion Middleware welcome page can be accessed through [http://host.domain:port](http://host.domain:port/)

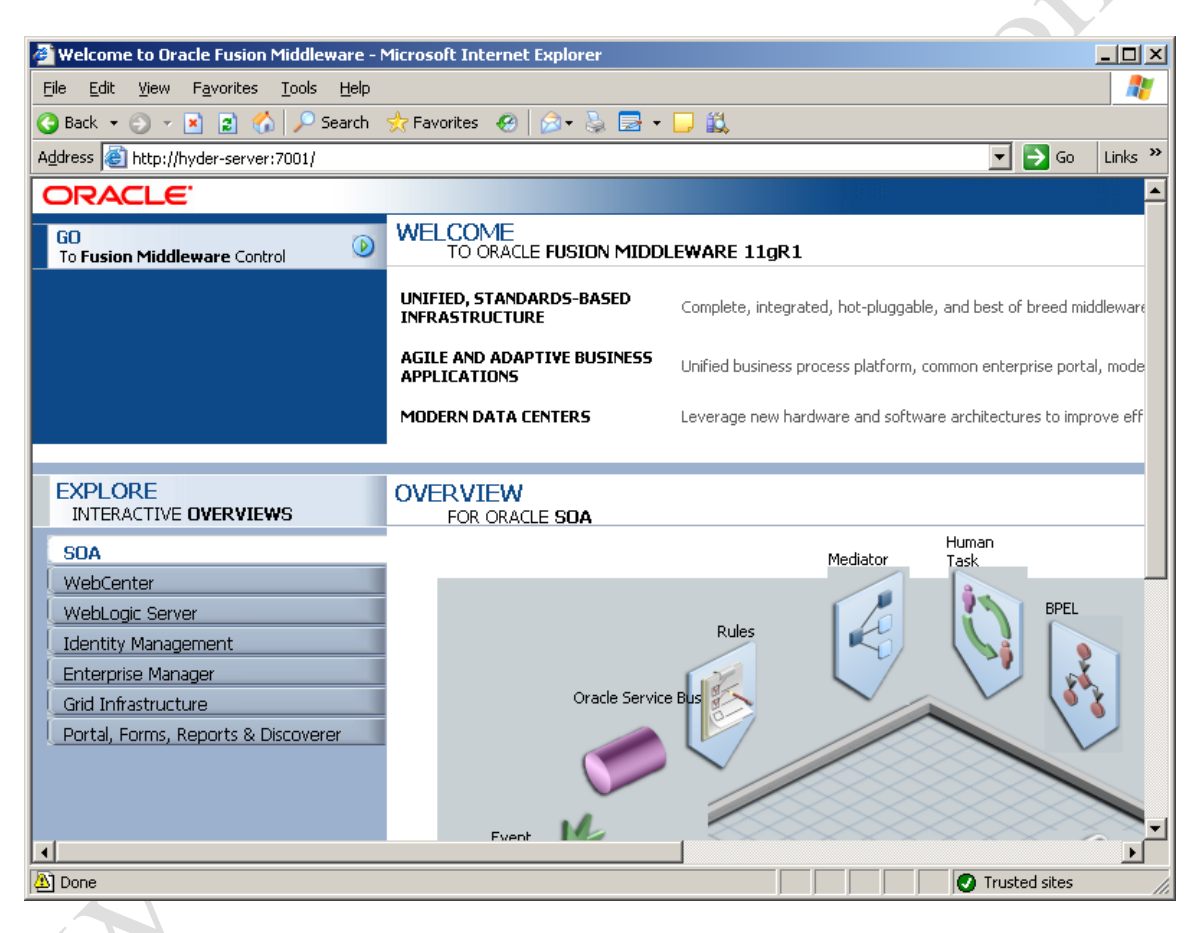

We can access the administration console with the following url

<http://host.domain:port/console>

Address et http://hyder-server:7001/console

### D So Links "

## Deploying application for /console....

This application is deployed on the first access. You can change this application to instead deploy during startup. Refer to instructions in the On-Demand Deployment documentation.

The admin console itself is a jar file deployed onto the WL server when accessed for the first time, once it is deployed the following login page is displayed.

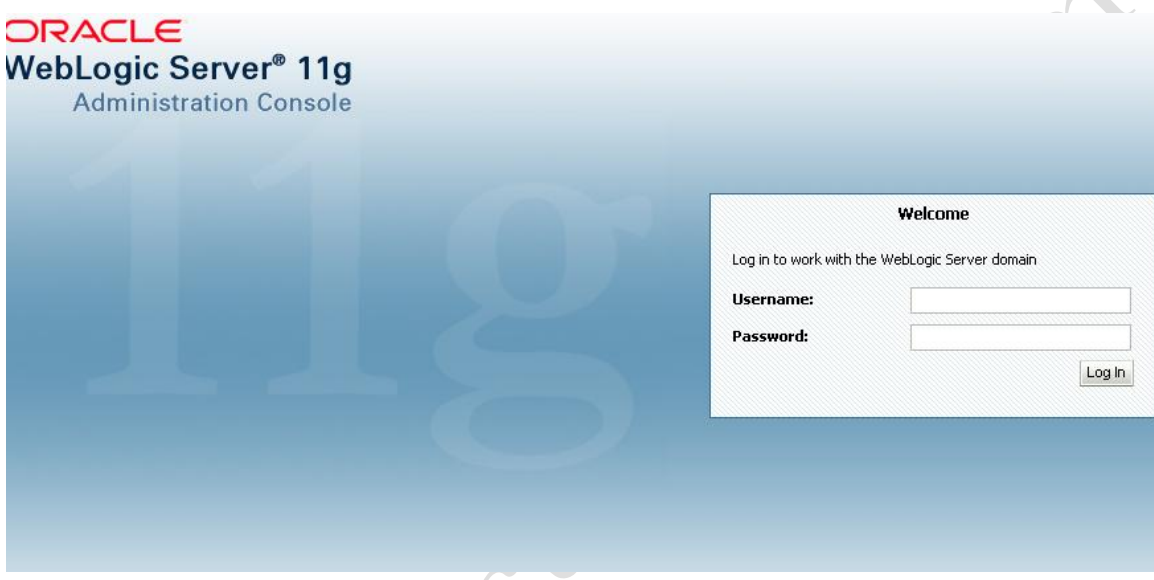

Give userid and password used at the time of configuring the domain.

The following admin console page is displayed.

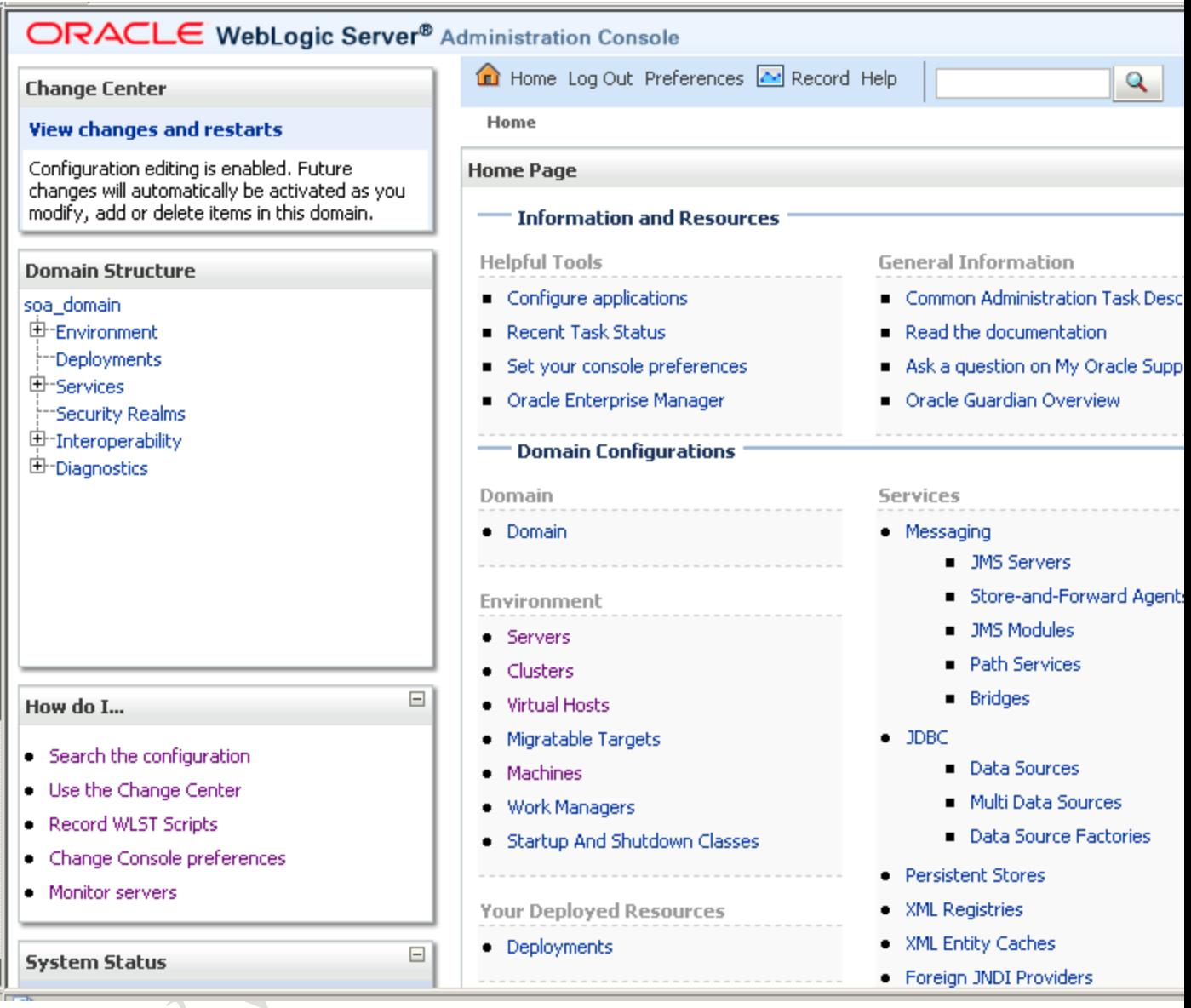

Select environment $\rightarrow$ server under the soa\_domain domain

 $\rightarrow$ 

Notice that both the managed servers, soa\_server1 and bam\_server1 are down.

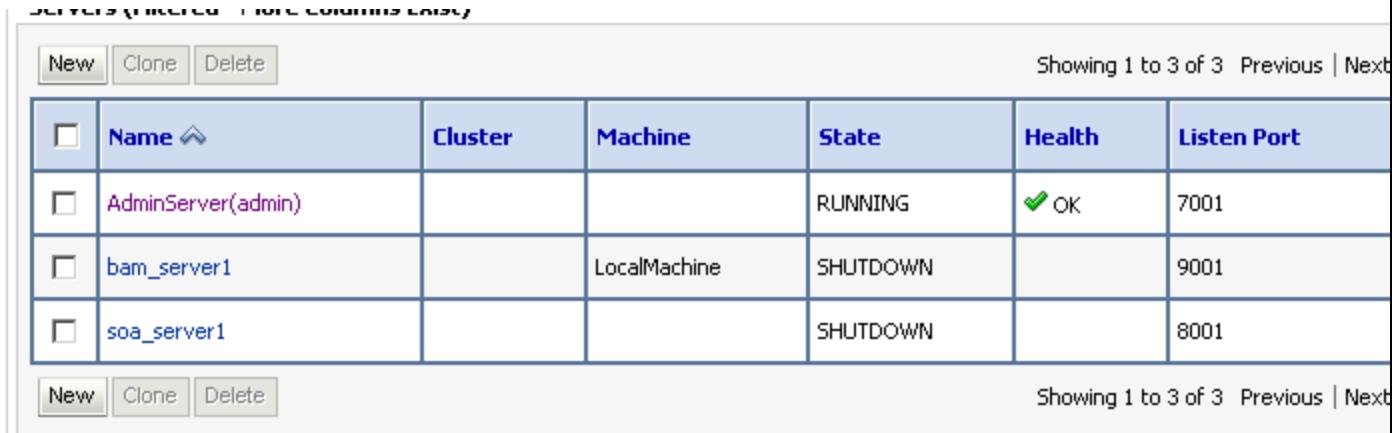

Start both managed servers by the help of managed server script.

Under

E:\oracle\Middleware\user\_projects\domains\soa\_domain\bin using the following command

startManagedWeblogic.cmd soa\_server1 [http://hostname:port](http://hostname:port/)

similarly for bam\_server1

The script will prompt for wls admin username and password.

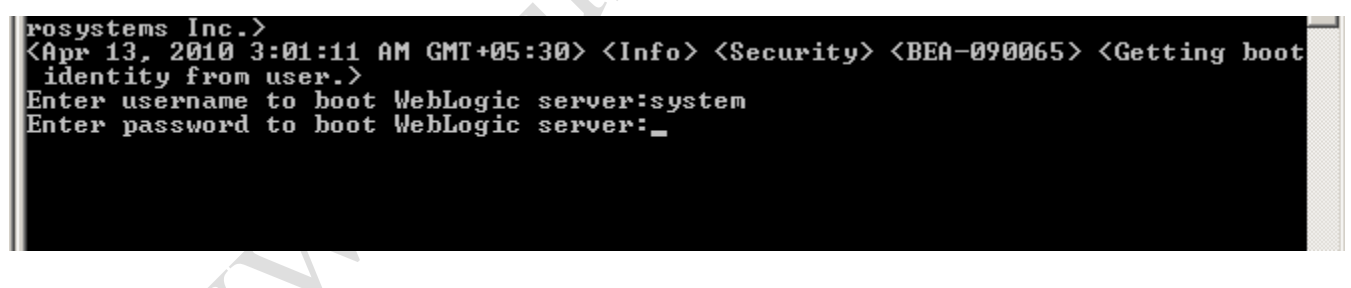

Once the soa\_server1 managed server is up and running. The following message is displayed.

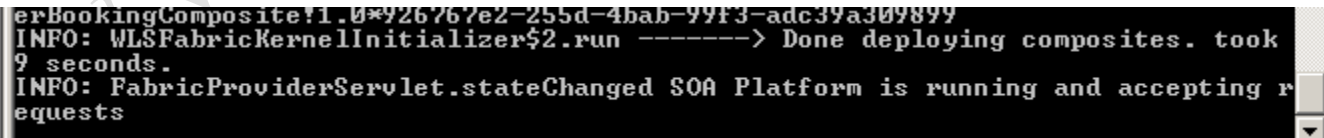

When both the servers are up and running. Check the status in admin console.

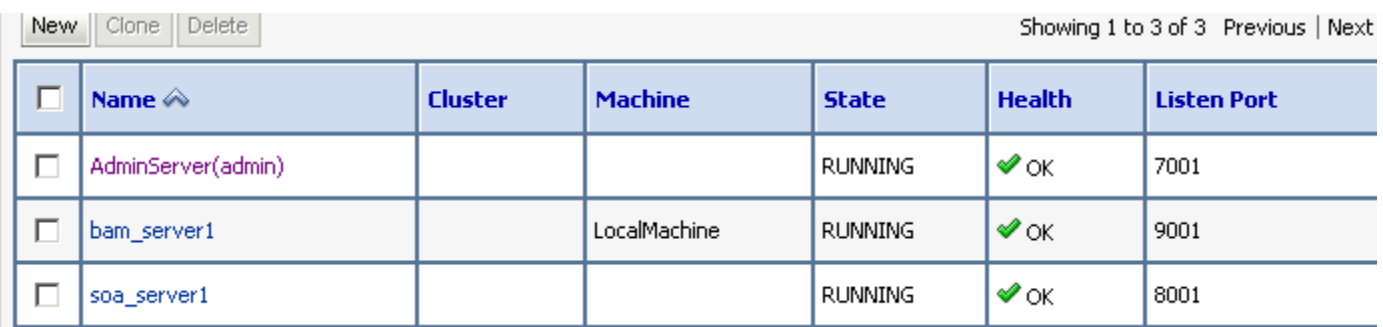

Log in to Oracle Enterprise Manager 11g Fusion Middleware control.

# <http://host.domain:port/em>

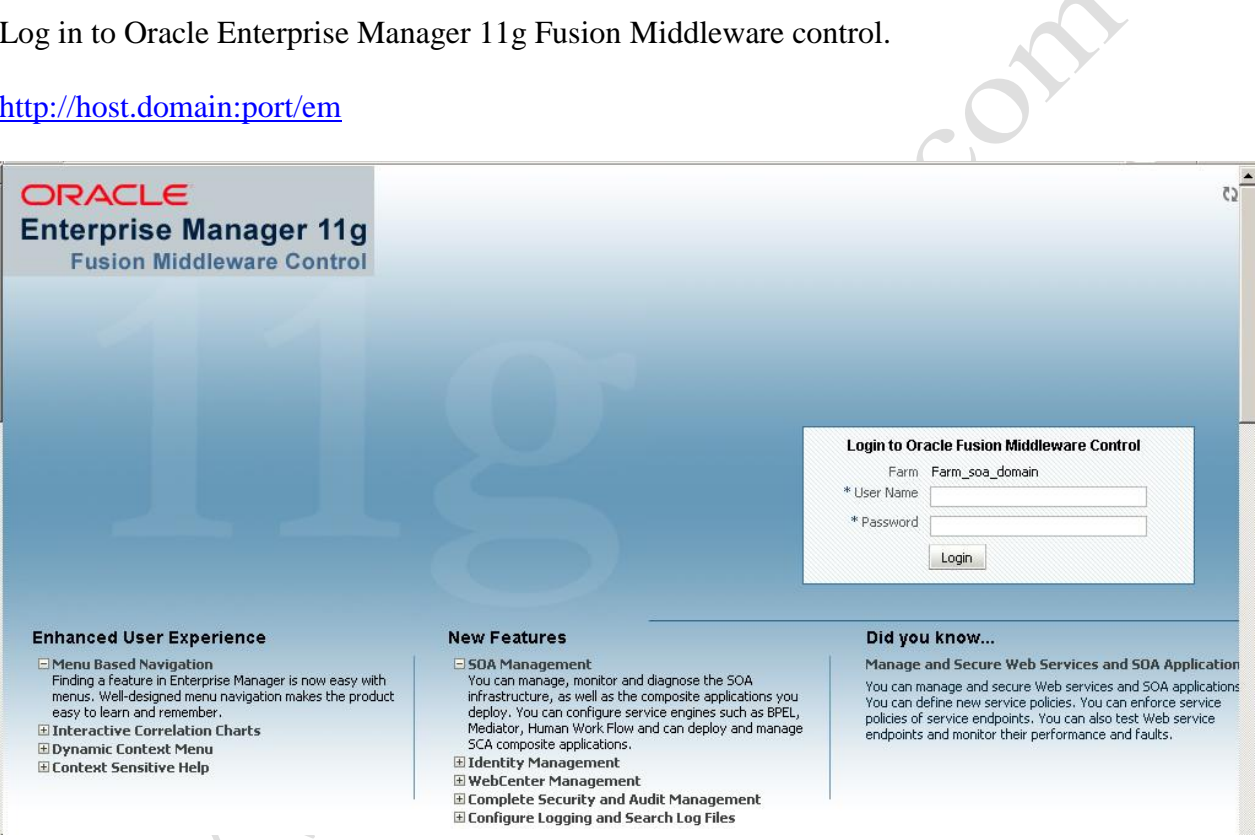

Use the same username password configured for admin console.

<http://localhost:8001/b2b>

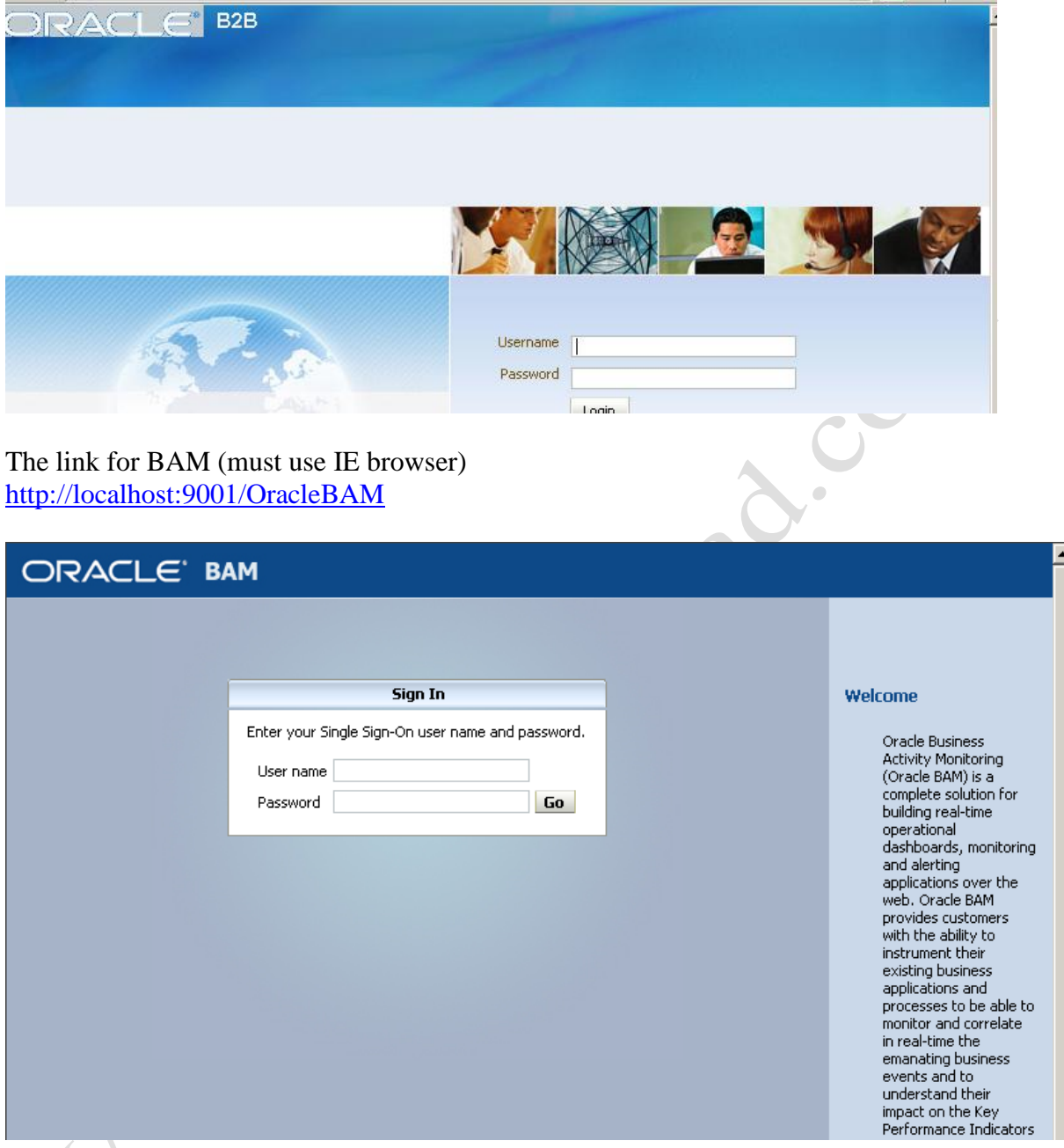

Configuring Data Sources

Login to the Admin console

Navigate to domain structure  $\rightarrow$  domain\_name  $\rightarrow$  services  $\rightarrow$  JDBC  $\rightarrow$  Data Sources

#### **Summary of JDBC Data Sources**

A JDBC data source is an object bound to the JNDI tree that provides database connectivity through a pool of JDBC connections. Applications can look up a data source on the JNDI tree and then borrow a database connection from a data source.

This page summarizes the JDBC data source objects that have been created in this domain.

#### Customize this table

#### Data Sources(Filtered - More Columns Exist)

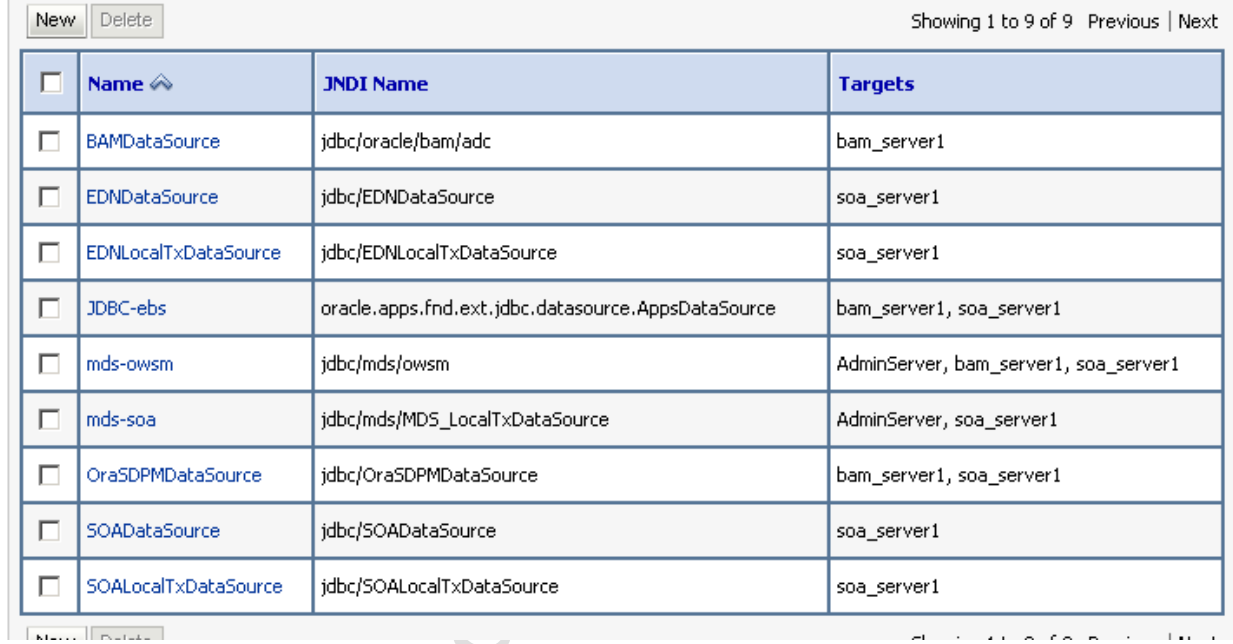

Click on New as shown in above window

Create a new datasource dialogue will appear.

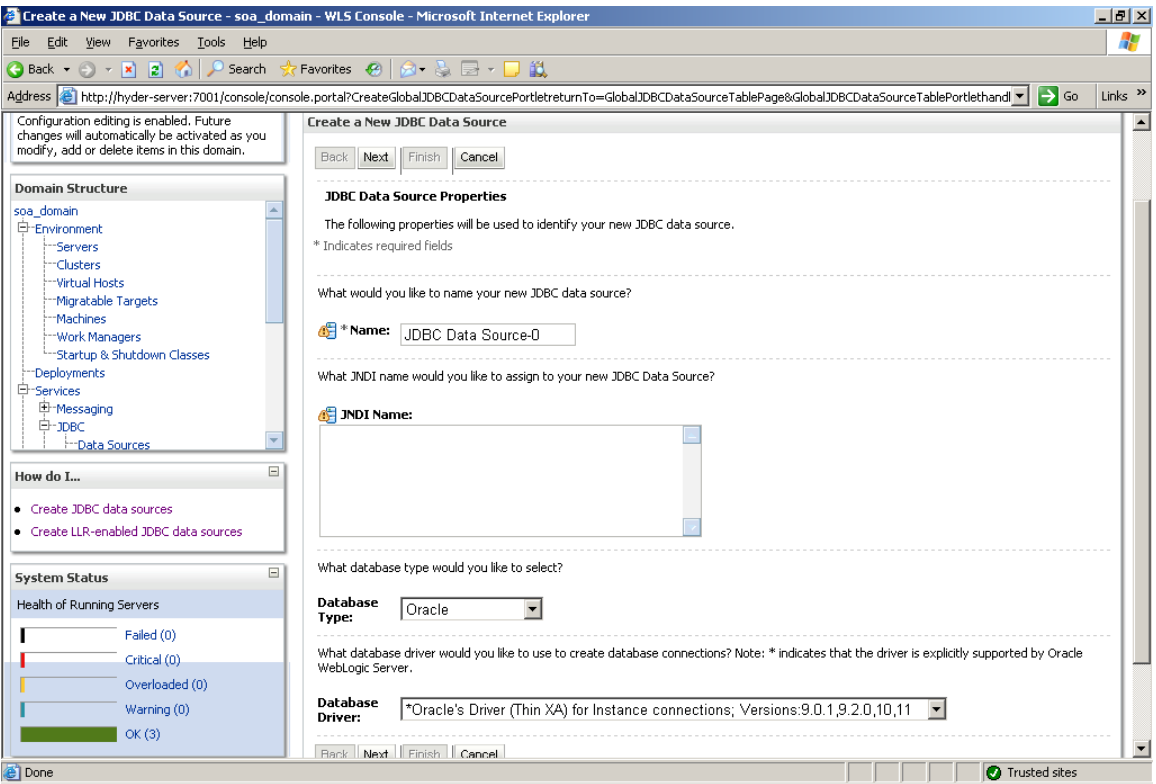

Give datasource name and jndi name for the datasource.

Provide details like the database type

Database drivers want to use.

Database=oracle, driver is non-XA thin driver.

Click on next, the following page appears

Deselect the supports Global Transactions check box and click next

The following page prompts for the database details to create the data source.

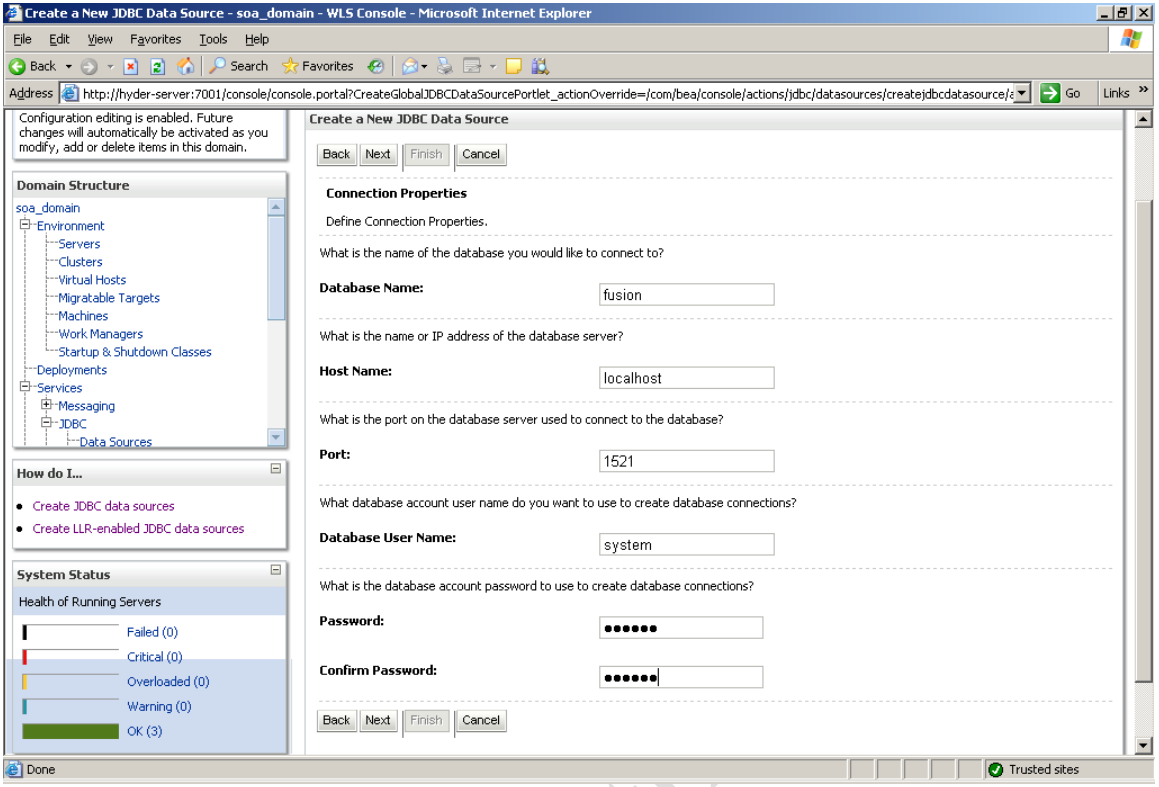

A A H FOOMS

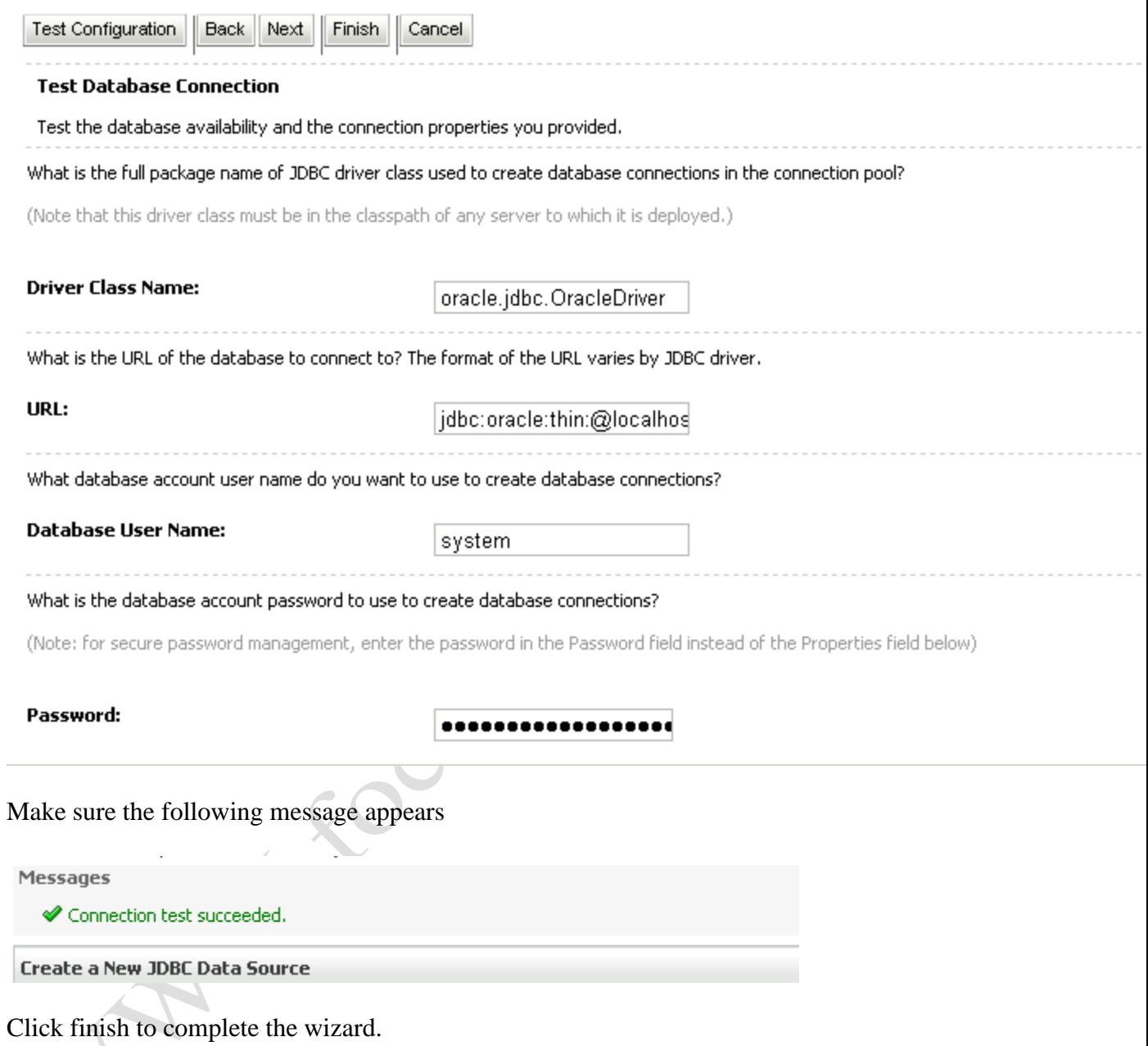